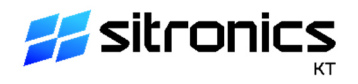

# **Руководство пользователя Программа расчета показателя «Умный город» IQCITY**

#### **Запуск программы**

Для работы с веб-приложением запустите любой стандартный браузер, например, Google Chrome и наберите в адресной строке URL-адрес: https://iqcity.sitronics-kt.ru/.

На экране появится приглашение для авторизации и допуска в основное окно программы.

Логин и пароль предоставляется пользователю по отдельному запросу в компанию АО «Ситроникс КТ». Пользователи с правами администратора получают доступ к информации по всем городам. Пользователи с правами оператора получают доступ каждый к определенному городу.

Введите имя пользователя, пароль и нажмите кнопку «Войти». После успешного прохождения авторизации на экране появится основное окно программы (рисунок 1).

#### **Основное окно программы**

Основное окно программы предназначено для сбора данных по ключевым показателям эффективности для «умных» устойчивых городов, расчета и оценки показателя IQ города, а также мониторинга эффективности цифровой трансформации городского хозяйства.

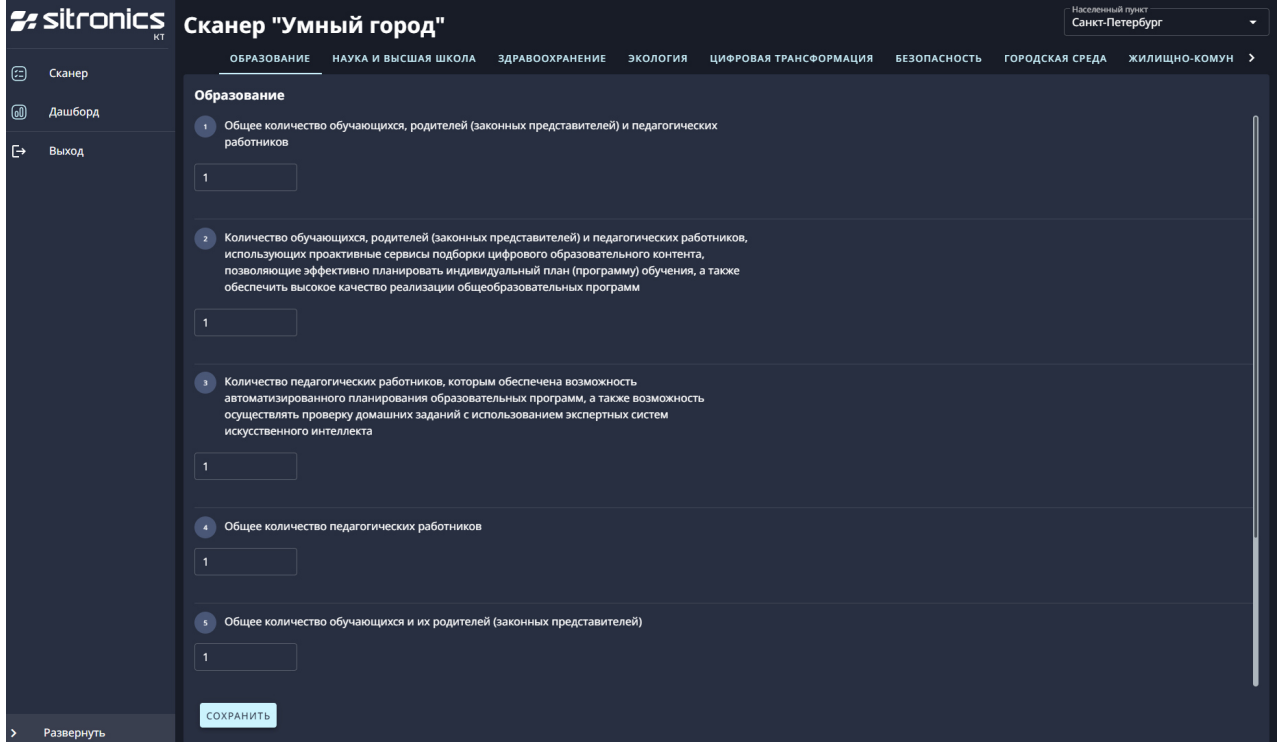

Рисунок 1 – Основное окно программы

Основное окно программы состоит из меню, рабочей области и кнопки «Развернуть»/«Свернуть».

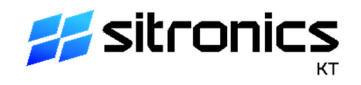

## **Меню**

Меню находится в левой части основного окна программы и определяет порядок действия пользователя (рисунок 2).

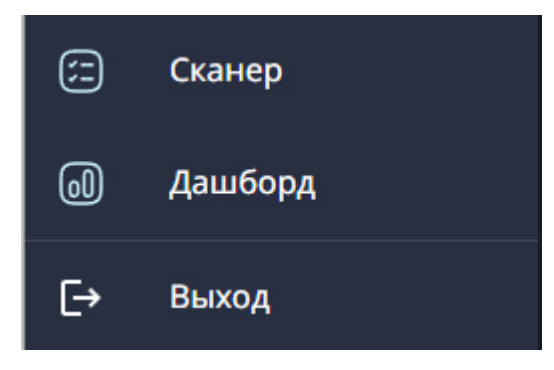

Рисунок 2 – Меню

Сканер — панель для ввода значений индикаторов и расчета IQ показателя выбранного города.

Примечание – Индикаторы — это показатели, выраженные в цифровом значении и характеризующие результативность и уровень применения передовых цифровых и инженерных решений на территории «умного» города.

Дашборд — интерактивная информационная панель для отображения, оценки и мониторинга данных, полученных при расчете показателя IQ выбранного города.

Выход — завершения работы веб-приложения.

## **Кнопка «Развернуть»/«Свернуть»**

Кнопка «Развернуть»/«Свернуть» находится слева в нижней части основного окна программы и предназначена для разворачивания/сворачивания меню и расширения/уменьшения рабочей области.

## **Рабочая область**

Рабочая область занимает центральную часть окна. В ней при выборе пункта меню «Сканер» открывается рабочая область сканера, при выборе пункта меню «Дашборд» рабочая область дашборда.

### **Работа со сканером**

Работа со сканером осуществляется в рабочей области сканера (рисунок 3).

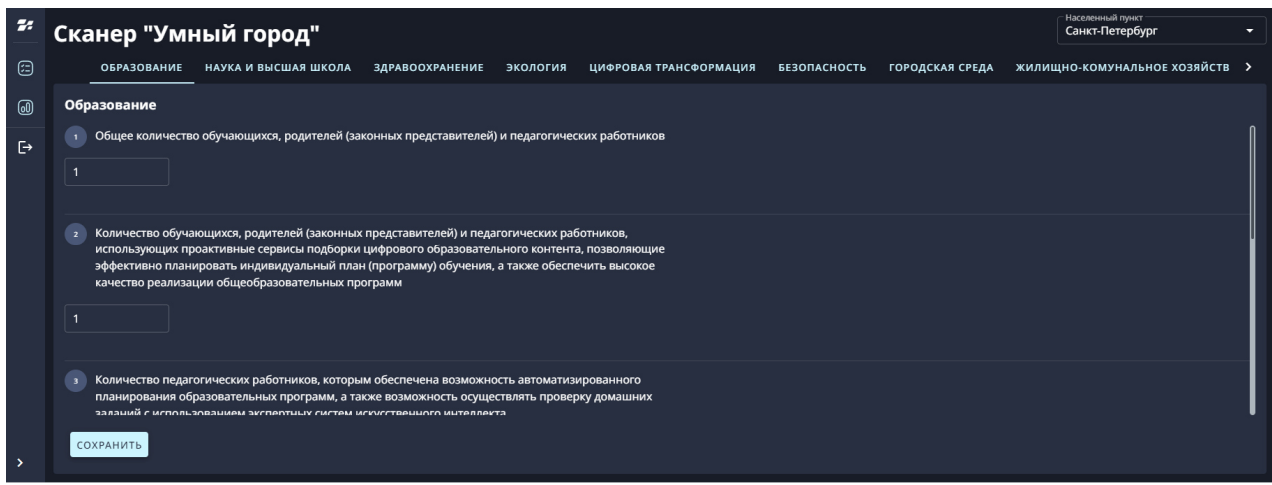

Рисунок 3 – Рабочая область сканера

Рабочая область сканера содержит фильтр для выбора города и 17 вкладок по ключевым направлениям цифровой трансформации городского хозяйства: образование, наука и высшая школа, здравоохранение, экология, цифровая трансформация, безопасность, городская среда, жилищно-коммунальное хозяйство, молодежная политика, транспорт, спорт, обратная связь с гражданами, строительство, культура, социальная сфера, предпринимательство и энергетика.

Каждая вкладка включает определенный набор индикаторов.

Индикаторы подразделяются на две категории:

‒ категория А – общие индикаторы оценки уровня развития направлений цифровой трансформации городского хозяйства, характеризующие, в том числе, эффект от внедрения передовых технологий и инженерных решений в городское хозяйство;

‒ категория Б – индикаторы оценки уровня развития передовых цифровых и инженерных решений, включая:

а) бинарные индикаторы оценки наличия или отсутствия применения передовых цифровых и инженерных решений в городе;

б) количественные индикаторы оценки результативности и масштабов применения передовых цифровых и инженерных решений в городе.

Значения индикаторов можно взять, воспользовавшись информацией, содержащейся в государственных информационных системах, а также в открытых источниках (официальная статистическая информация, электронные платформы и интернетсервисы).

Во вкладках введите значения индикаторов в предоставленные поля для заполнения и нажмите кнопку «Сохранить».

 $\overline{\phantom{a}}$ 

# **Работа с дашбордом**

Работа с дашбордом осуществляется в рабочей области дашборда (рисунок 4).

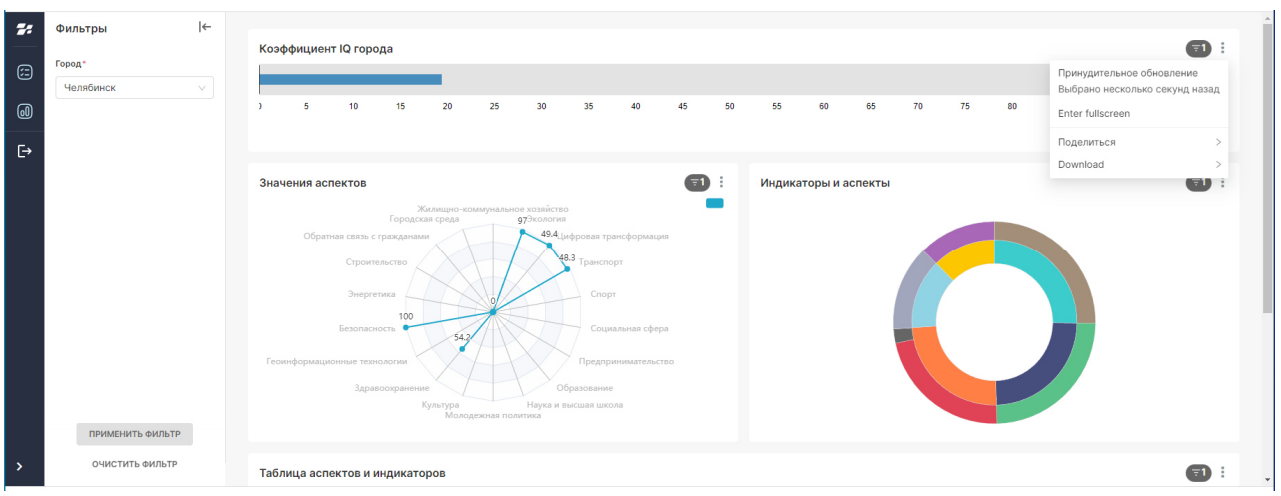

Рисунок 4 – Рабочая область дашборда

Рабочая область дашборда содержит фильтр для выбора города, отчет, состоящий из виджетов (элементов дашборда, отображающих информацию в виде шкалы, диаграммы, таблицы и текста) с заголовками (коэффициент IQ города, значения аспектов, индикаторы и аспекты, таблица аспектов и индикаторов) и кнопки контекстного меню, с помощью которого можно обновить информацию в виджете, просмотреть его на полном экране, переслать виджет по электронной почте, экспортировать его в файл с расширением .csv или сохранить как изображение в формате jpg.

Виджет с заголовком «Коэффициент IQ города» отображает цифровое значение (в баллах) коэффициента IQ города на шкале оценки уровня цифровой трансформации городского хозяйства.

Виджет с заголовком «Значения аспектов» отображает суммарные значения индикаторов по направлениям (аспектам) на круговой диаграмме.

Виджет с заголовком «Индикаторы и аспекты» предоставляет возможность выбора на круговой диаграмме аспекта (направления) и просмотра суммарного фактического значения (в процентах) индикаторов в сравнении с запланированным значением и также просмотра значений индикаторов по отдельности.

Виджет с заголовком «Таблица аспектов и индикаторов» (рисунок 5) предоставляет возможность просмотреть информацию по аспектам (направлениям) и соответствующим индикаторам в табличной форме и отобразить информацию в виде гистограммы и текста. Виджет в виде гистограммы позволяет распределить значения индикаторов от возрастающего к убывающему значению, либо наоборот. Виджет в виде текста позволяет вывести дополнительную информацию, например, ссылку на документ (рисунок 6).

#### Программа расчета показателя «Умный город» IQCITY Руководство пользователя

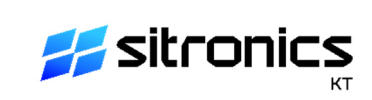

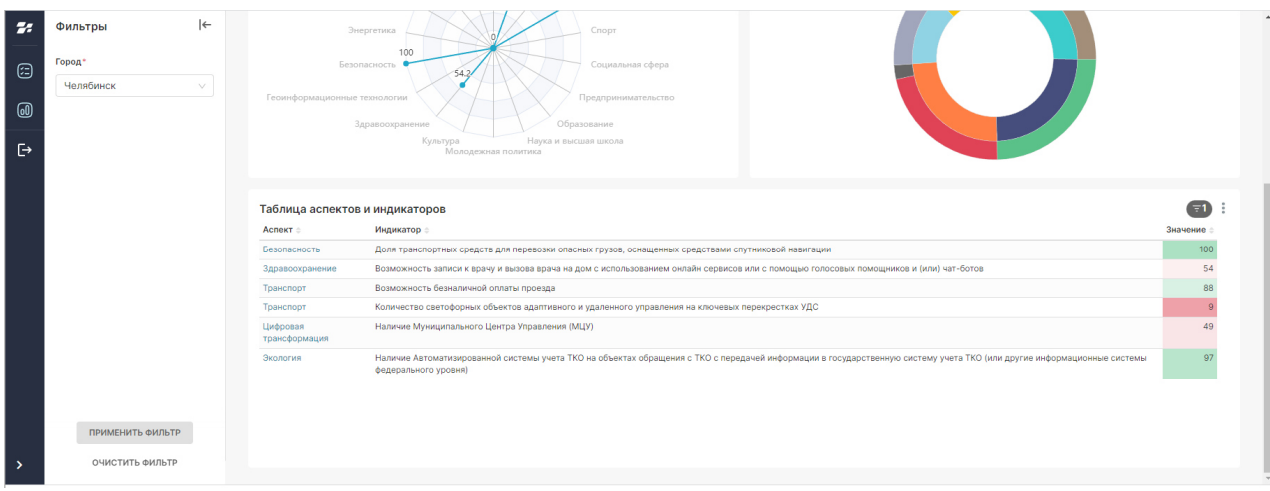

#### Рисунок 5 – Виджет с заголовком «Таблица аспектов и индикаторов»

|              | Аспект : Индикатор                                                                                                    | Параметр                                                                                                    | Значение |
|--------------|----------------------------------------------------------------------------------------------------|----------------------------------------------------------------------------------------------------|----------|
|              | Культура Индекс единого информационного пространства (афици, виртуальной карты, медиаресурса) для<br>популяризации культурных мероприятий и информирования жителей (в том числе с инвалидностью) о<br>доступности учреждений культуры | Количество учреждений культуры на территории муниципальных образований уровия "городской округ" и "муниципальный район" имеющих электронную<br>афишу, виртуальную карту, медиаресурс для популяризации культурных мероприятий и информирования жителей (в том числе с инвалидностью) о<br>достпуности учреждений культуры |          |
|              | Культура Размещение полной афиши культурных мероприятий на портале "Про.Культура.РФ" для участия в программе<br>"Пушкинская карта"                                                                                                    | Количество учреждений культуры на территории субъекта Российской Федерации, разместивших полную афишу культурных мероприятий на портале<br>"Про.Культура.РФ" для участия в программе "Пушкинская карта"                                                                                                    |          |
|              | Культура Индекс единого информационного пространства (афиши, виртуальной карты, медиаресурса) для<br>популяризации культурных мероприятий и информирования жителей (в том числе с инвалидностью) о<br>доступности учреждений культуры | Общее количество учреждений культуры на территории муниципальных образований уровня "городской округ" и "муниципальный район"                                                                                                    |          |
|              | Культура Размещение полной афици культурных меропоиятий на портале "Про. Культура. PФ" для участия в программе<br>"Пушкинская карта"                                                                                                  | Общее количество учреждений культуры на территории субъекта Российской Федерации для участия в программе "Пущкинская карта"                                                                                                    |          |
|              | Культура Индекс реализации комплексной программы цифровизации сферы культуры                                                                                                    | Сумма достигнутых значений реализации мероприятий комплексной программы цифровизации сферы культуры субъекта Российской Федерации                                                                                                    |          |
|              | Культура Индекс реализации комплексной программы цифровизации сферы культуры                                                                                                    | Сумма плановых значений реализации мероприятий комплексной программы цифровизации оферы культуры субъекта Российской Федерации                                                                                                    |          |
| Ссылки       |                                                                                                    |                                                                                                    |          |
| Документация | Ссылка на документ                                                                                                    | Формула                                                                                                    |          |

Рисунок 6 – Виджет с заголовком «Таблица с параметрами»

## **Завершение работы**

Для выключения программы нажмите на пункт меню «Выход».